# Exablate Neuro

# Exablate 4000 Handbok för checklistor

För typ 1,1 system:

### Sv version 7,33 Körs på GE MRI

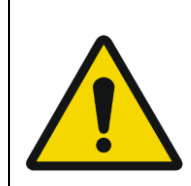

### **VARNING:**

Detta dokument utgör en förkortad referensmanual. Den ersätter inte bruksanvisningen. Följ alla varningar och försiktighetsåtgärder som beskrivs i Exablate 4000 typ 1,0 och 1,1 SV 7,33 bruksanvisning.

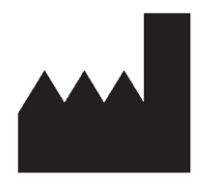

### InSightec, Ltd.

5 Nachum Heth St. PO Box 2059 Tirat Carmel 39120 Israel www.insightec.com

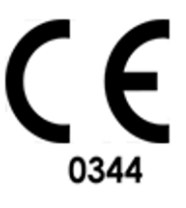

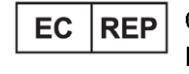

Obelis s.a. Bd. General Wahis 53. 1030 Brussels, Belgium

Detta dokument har översatts från det engelska källdokumentet PUB41005213, Revision 2 VARNING: Federal lag begränsar denna enhet till försäljning av eller på order av en läkare

Copyright ©2023 InSightec Ltd. ("INSIGHTEC"), alla rättigheter förbehållna.

**Exablate 4000 Typ 1,1** transkraniellt MR-styrt fokuserat ultraljudsystem ("Exablate Neuro"), Mjukvaruversion 7,33), bearbetningsprogramvara, och tillhörande dokumentation är INSIGHTEC:s konfidentiella äganderättsskyddade egendom. Endast INSIGHTEC:s ("INSIGHTEC") licenstagare har rätt att använda informationen som finns häri. Endast licenstagare som specifikt beviljats kopierings- och/eller överlåtelserättigheter har rätt att kopiera och/eller överlåta denna information. All obehörig användning, avslöjande, tilldelning, överlåtelse eller reproduktion av denna konfidentiella information kommer att beivras i lagens fulla utsträckning.

INSIGHTEC ska inte hållas ansvarigt eller förpliktas på något sätt med avseende på någon kroppsskada och/eller egendomsskada som uppstår vid användning av denna programvara om sådan användning inte är strikt i enlighet med instruktionerna och säkerhetsföreskrifterna i de relevanta bruksanvisningarna inklusive alla tillägg till dessa, i alla produktetiketter, och enligt garantivillkoren och försäljningen av denna programvara, inte heller om några ändringar som inte är godkända av INSIGHTEC görs i programvaran som ingår häri.

Program eller protokoll som tillhandahålls av användaren är inte validerade och de garanteras inte heller av INSIGHTEC. Användningen av data som erhållits med sådan programvara eller protokoll som tillhandahålls av användaren är på användarens eget ansvar.

Användare bör vara medvetna om risken för överföring av datavirus vid utbyte av filer och CD-skivor.

Varumärken som tillhör tredje parts ägare är dessa ägares enskilda egendom.

Specifikationerna kan ändras utan föregående meddelande och enligt tillämpliga regler och lagar.

Vissa delar av produkten kan innehålla eller distribueras med programvara med öppen källkod. Se knappen Upphovsrättsmeddelande på skärmen Verktyg.

Detta dokument tillhör INSIGHTEC, Ltd, och innehåller äganderätts- och konfidentiell information från INSIGHTEC, Ltd. Ett sekretessavtal mellan mottagaren och INSIGHTEC, Ltd har genomförts innan detta dokument mottogs. Detta dokument lånas ut på uttryckliga villkor att varken det eller informationen däri ska lämnas ut till andra utan uttryckligt samtycke från INSIGHTEC, Ltd. Dessutom ska dokumentet returneras till INSIGHTEC, Ltd. på begäran utan att några kopior görs.

För teknisk support kontakta INSIGHTEC på +1-866-674-3874 (USA nummer)

INSIGHTEC webbsida: [http://www.insightec.com/](http://www.insightec.com/us)

### **REVISIONSINFORMATION**

Detta är **Revision 2**-utgåvan av Exablate 4000 typ 1,1 Handbook för SV version 7,33, tillämpliga GE MR-system. Kontakta Insightec:s marknadsföringssupport för att avgöra om detta är den senaste versionen.

Varje kapitel i denna manual har en kapitelrevisionsnivå och ett datum längst ner. Denna visar utgivningsnivå och datum för varje individuellt kapitel. Observera att när manualen uppdateras blir inte alla kapitel nödvändigtvis uppdaterade, så en del kapitel kan ha en tidigare revisionsnivå än den utgivna revisionsnivån.

Försättssidan och denna sidan är alla **Revision 2,0** med motsvarande kapitel i manualen:

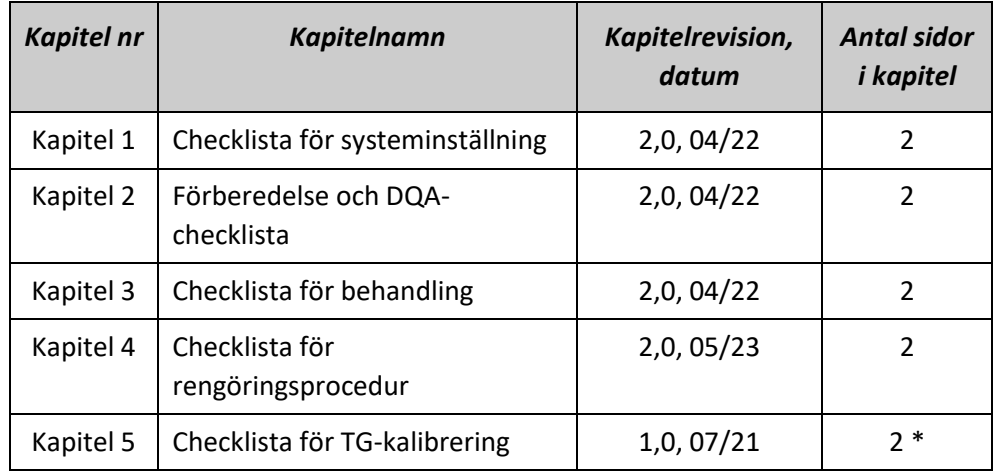

**\* - Inklusive tomma baksidor**

### *System-inställningschecklista*

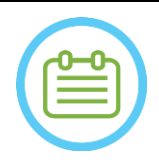

#### OBS:

Vattensystemet når sina optimala driftsförhållanden inom 30 minuter. Ta hänsyn till detta och sätt på systemet så tidigt som möjligt innan behandlingen, för att undvika driftstopp när patienten kommer.

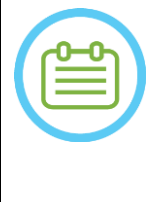

### $ORS<sup>2</sup>$

Det finns flera flöden för systeminstallation, så konsultera flödesschemana längst ned på denna checklista och välj det alternativ som bäst passar ditt arbetsflöde och dina preferenser. Om du slår på systemet innan du ansluter hjälmsystemkablarna till front end-enheten, tryck på knappen Operatör Stoppa Sonikering för att återinitiera anslutningarna.

*Bekräfta att MR-konsolen startades om i början av dagen. Om inte, starta om den.*

### *Anslut hjälmsystemkablarna till front-end-enheten*

*Lås upp Förvarings- och Överföringsvagnens (STC) hjul och placera den nära front-end-enheten (FE)* Anslut vattenkabeln och de två unikt märkta, snabbkopplingskablarna till fronten

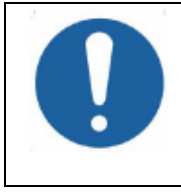

#### VARNING:

Kontrollera att varje snabbkopplingskontakt är ansluten till dess avsedda märkta position. Kontakterna måste försiktigt riktas in på plats innan de låses.

Se till att vattenkabeln är kopplad till fullo, vilket indikeras av ett "klick"-ljud.

### *Påslagning av system*

*Slå PÅ systemet genom att trycka på den gröna strömbrytaren på operatörkonsolen. Starta inloggning* -meddelandet *kommer att visas. Ta bort alla externa mediedrivenheter och/eller CD-skivor från konsoldatorn. Tryck på Ctrl+Alt+Del för att komma åt dialogrutan för inloggningsinformation. Logga in med användarnamnet och lösenordet som du fått av InSightec. Klicka "OK" för att fortsätta. (OBS: Windows®-inloggningsparametrar är skiftlägeskänsliga) Välj 'Brain Mid-Frequency' från skärmen för programval. Popupfönstret Exablate friskrivningsklausul öppnas; klicka på "OK" för att fortsätta. Förbered vattensystemet Ta ur vattenbehållaren från vattenbehållarfacket i front-end-enheten och koppla ur den via snabbkopplingskabeln. Fyll reservoaren till markeringen, anslut och sätt tillbaka den till dess avsedda fack. Använd färskt omvänd osmos-vatten för DQA och rengöring, vatten av typ 2 medicinsk kvalitet för behandlingar. Ställ in vattensystemet på "Förberedelse" antingen från arbetsstationens "Verktyg"-meny ( ) eller från pekskärmen för kontroll av vattensystem*

*Avgasning/luftning kommer att starta. Status för vattensystemet och nivåerna för upplöst syre (DO) [i PPM]) visas på statusfältet längst ner på arbetsstationens skärm och skärmen i FE-enheten.* 

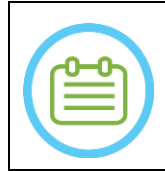

#### OBS:

Du kan fortsätta med systeminställningen medan vattenberedningen pågår, avgasningen/luftningen fortsätter (såvida den inte stoppas manuellt) tills operatören fyller givaren

### INSTÄLL FÖRBERED BEHANDLA RENGÖR TG-KALIB.

### *Förbereda MR-.bordet*

*Flytta MR-vaggan helt och hållet ut ur MRT-hålet.*

*Ta bort eventuella bildspolar eller MRI-basplattor som för närvarande är anslutna till MRI-bordet. Placera Exablate MR-basplattan på MR-bordet och se till att den är kopplad till fullo*

### *Placera hjälmsystemet på MR-bordet*

*Lås upp STC-hjulen och rulla den mot MR-bordet samtidigt som du lösgör kablarna Placera STC vinkelrätt mot MR-bordet, så att markeringarna är inriktade*

*Lösgör och sänk kopplingsbryggan. Säkerställ full anslutning mellan kopplingsbryggan och MR-bordet. Lås fast STC-hjulen* 

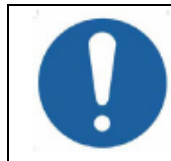

#### VARNING:

För att undvika skador på systemkomponenterna, se till att det finns en fri väg mellan hjälmsystemet och dess avsedda position på MR-adapterns basplatta.

- *Lägg händerna på extrahandtagen och huvudhandtagen. Medan du trycker på givarens frigöringsknapp skjut långsamt och bestämt hjälmsystemet på plats. Ett klickande ljud indikerar full koppling. Sänk huvudlåset för att säkra hjälmsystemet på plats.*
- *Anslut spårnings- och huvudspolens kontakt/er till MRI-bordet*
- *Anslut sladden från knappen Patient Stoppa sonikering till uttaget på MR-bordet*
- *Placera och/eller justera riktmärkesetiketter*
- *Stäng STC-bryggan och lås upp STC-hjulen och rulla bort den från MR-bordet. Den kommer inte att behövas förrän efter behandlingen*

### *Verifiera att systemet är redo för behandling*

*Bekräfta att system- och MR-statusfälten är "Redo" på arbetsstationsskärmen och att den gröna systemströmindikatorn på operatörskonsolen lyser.*

För *GE SV version DV26 och uppåt kan du behöva trycka på knappen 'Extern värd' på MR WS och välja 'Exablate' från rullgardinsmenyn för att aktivera kommunikation.* 

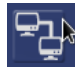

#### VARNING:

Inspektera Exablate systemet visuellt för att:

- Verifiera integriteten hos givaren, Front-End och MR-bordet.
- Kontrollera att kontakterna är ordentligt fastsatta.
- Kontrollera att Exablate MR-basplattan och hjälmsystemet är korrekt dockade
- Underlåtenhet att följa dessa instruktioner kan leda till försämrad systemfunktionalitet.

### *Flödesschema för systeminställningar*

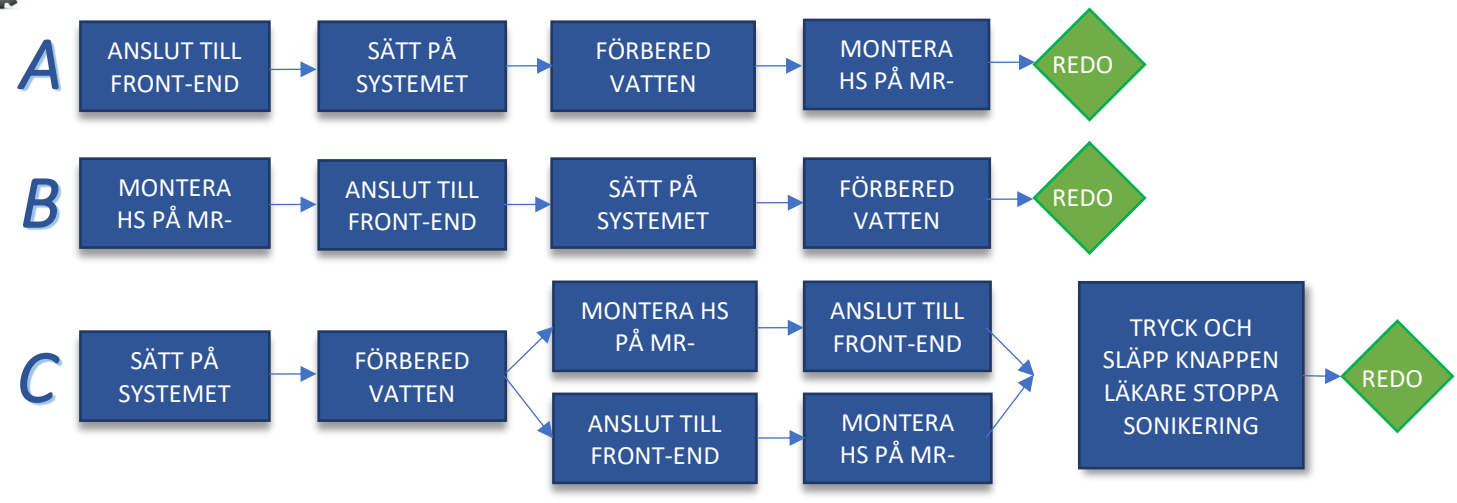

### *Checklista för beredning*

### *Systeminställning för DQA Utför ett av systeminställningsflödesalternativen enligt definitionen i Checklistan för systeminställning Se till att givaren är placerad i "Hemposition", enligt etiketten på lägesställaren Fäst patientmembranet avsett för behandlingen i* **DQA- hållaren** *Placera en DQA Fantom i* **DQA-hållaren** *och lås den på hjälmsystemet och givaren Anslut huvudspolen till dess särskilt avsedda kontakter (om tillämpligt) Se till att givarens Luftsläppsventil är öppen. Fyll givaren med vatten tills den är något konvex. Stäng Luftsläppsventilen. Släpp ut överflödig luft från rören via den röda knappen för överskottsluft. Utför kort obligatorisk fyllning för att ersätta förlorat vatten. Se till att det inte finns några läckor. Börja vatten-Cirkulation DQA-procedur På MR-skanningskonsolen: Öppna ny undersökning I MR-rum: Ställ in Riktmärke och För fram vaggan till skanningsposition Starta en Ny behandling från huvudmenyn i Exablate-programvaran På MR-skanningskonsolen: Förskriv och kör en 3-plans lokaliseringsskanning På MR-skanningskonsolen: Förskriv och kör 3 orienteringar av DQA-planeringsbilder (Sag, Ax och Cor) Kör Automatisk givarspårningsskanning På 3T MR: hoppa över TG-kalibrering (välj "Avbryt") Utför en MRT-skanning med centralfrekvens (valfritt) Öppna dialogrutan för bildhämtning , välj och ladda upp de tre DQA-planeringsserierna Se till att givarens brännpunkt är placerad i mitten av DQA-fantomen Vid behov: Placera om givaren och kör om en Givarspårningsskanning Ställ in Behandlingsprotokollet till Brain(Hjärn)-DQA Instruera patienten att trycka på knappen Stoppa ultraljudsbehandling/sonikering och fortsätta till Behandlingsstadiet* Treatment *Ställ in behandlingsnivån på Behandla hög OBS: I DQA-proceduren finns det INGET behov av att använda CT-bilder eller köra Rörelsedetekteringskanning Sonikera den fördefinierade uppsättningen av 5 platser med hjälp av parametrarna som beskrivs i följande tabell Tryck på Fortsätt för att fortsätta till nästa sonikering* Continue *Använd knappen nästa sonikering för att växla mellan de fördefinierade punkterna. Granska resultat och Justera fläcklokalisering om den inte är på plats (>0,5mm från målet) Upprepa sonikering vid behov (efter justering, om bilderna innehåller artefakter, oklar termisk ökning osv.)*

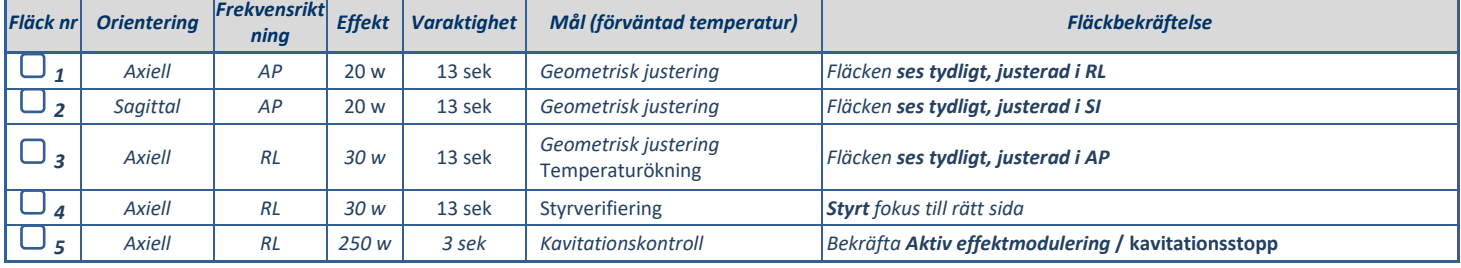

*Avsluta behandlingen och återgå till ingångsskärmen, töm vatten från givaren. Ställ in systemet för Avluftning.*

*Koppla ur och torka patientmembranet och stuva undan DQA fantom-hållaren.*

*Kontrollera givarens yta för synlig jord eller sprickor.*

*Hantera tillbehör enligt beskrivningen i avsnittet Hantering av patientmembranet och DQA fantomgel.* 

### *Förbehandlingsförberedelser*

*Se till att alla nödvändiga INSIGHTEC-tillbehör är tillgängliga - För en enskild behandlingsprocedur : INSIGHTEC PATIENT- OCH BEHANDLINGSTILLBEHÖR* 

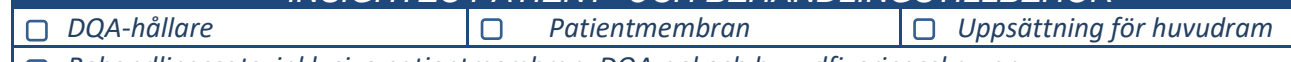

FÖRBERED BEHANDLA RENGÖR TG-KALIB.

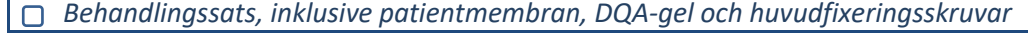

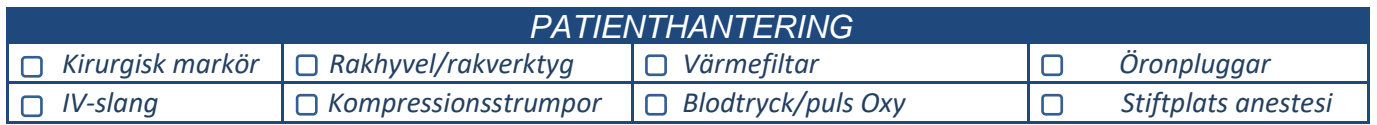

*Se till att det finns möjlighet för CT-skanning (obligatorisk) och förbehandlings-MR (valfritt) Förbered en förbehandlingsplan (med eller utan förbehandlings-MR bilder)*

*Utför Daglig kvalitetssäkring (DQA) enligt det här dokumentet*

*Se till att vattensystemet är i aktivt avgasnings/avluftningsläge, givaren är placerad så högt som möjligt.* 

*Patientförberedelse*

∩

*Bekräfta att patienten är rakad och att hårbotten är rengjord med alkohol.* 

*Se till att IV-slangen är på plats*

*Sätt på kompressionsstrumpor på patienten [rekommenderas]*

*Förbered huvudramen så att den passar patientens huvudstorleksanatomi med hjälp av de medföljande tillbehören/satserna* 

*Fäst huvudramen så lågt som möjligt ovanför ögonbrynen*

*Placera patientmembranet på patientens huvud, så lågt som möjligt, i rätt riktning:*

*Membran utan spole: skruvar/plastsidan nedåtriktade (mot patientens fötter).* 

- **Membran med spole: Se till att huvudspolens kontaktdon är på rätt plats gentemot**
- *spoluttagets läge bredvid givaren.*

*Chs: I vissa fall kan membranet behöva skäras för att passa patienten* 

### *Patientplacering*

*Förbered bordet för patientens ankomst: madrasser (överdrag med filtar), kuddar, varma filtar, etc.* 

*Se till att givaren är placerad högt och att den är ungefär centrerad längs A-P-riktningen*

*Se till att givaren är placerad i "Hem"-läget (enligt definitionen av etiketten på HS)*

*Flytta patienten till MR-enheten. Hjälp patienten på bordet*

*Fäst ramen till basplattan och membranet till givaren*

*Anslut huvudspolen till dess särskilt avsedda kontakter (om tillämpligt)*

- *Passa öronproppar och spegelglasögon (valfritt), täck patienten med värmande filtar*
- *Håll fast patientens fötter och kropp med remmar och använd patientbenhållare vid behov*
- *Utrusta patienten med knappen Stoppa sonikering*
- *Flytta givaren till beräknad klinisk position. Säkerställ frigång mellan patienten och givaren*

*Fyll givaren med vatten tills den är något konvex (via vattenkontrollskärm eller fjärrkontroll)*

*Stäng Luftsläppsventilen. Släpp ut överflödig luft från rören via den röda knappen för överskottsluft.*

- *Fyll på ytterligare vatten för att ersätta förlorat vatten. Se till att det inte finns några läckor. Börja behandlingscirkulationen*
- *Minimera membranluftveck inom givarens passzon*

*Se till att kablarna kan röra sig fritt och mata fram vaggan till skannings-läge*

### *Patienten och Exablate-systemet är nu redo för behandling...*

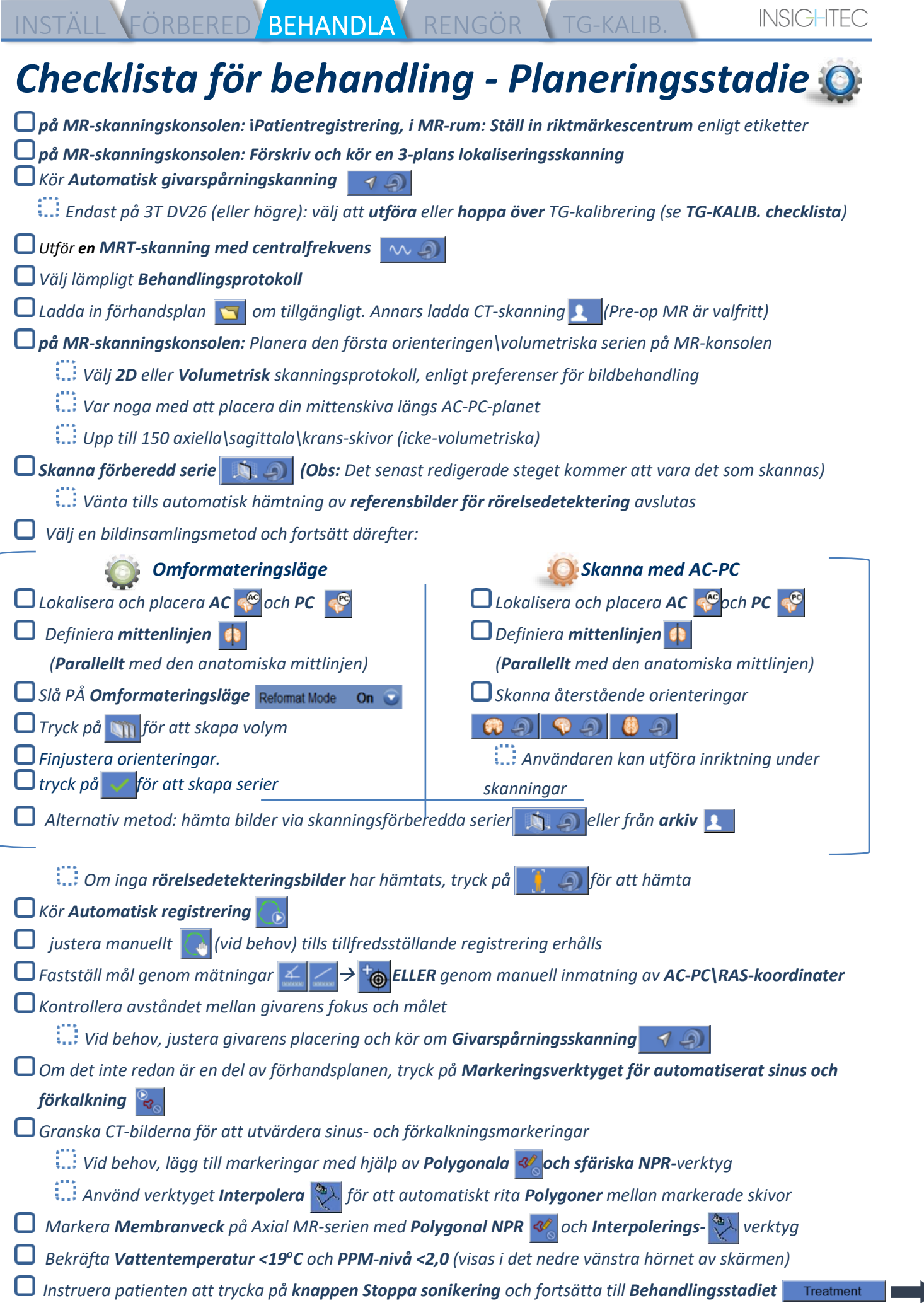

۷

г

n

INSTÄLL FÖRBERED BEHANDLA RENGÖR TG-KALIB.

### *Checklista för behandling – Behandlingsstadiet*

*Verifiera att fläcken är på målplatsen och låst*

*Tryck på Transducer S* för att visa *Karta över givarelement. Tryck på* **Calculate** och bekräfta:

- **!** *antal element PÅ > 700*
- **!** *Skallyta*  $\geq$  200 $cm<sup>2</sup>$
- **!** *Skallställning > 0,4 (eller enligt regional märkning)*

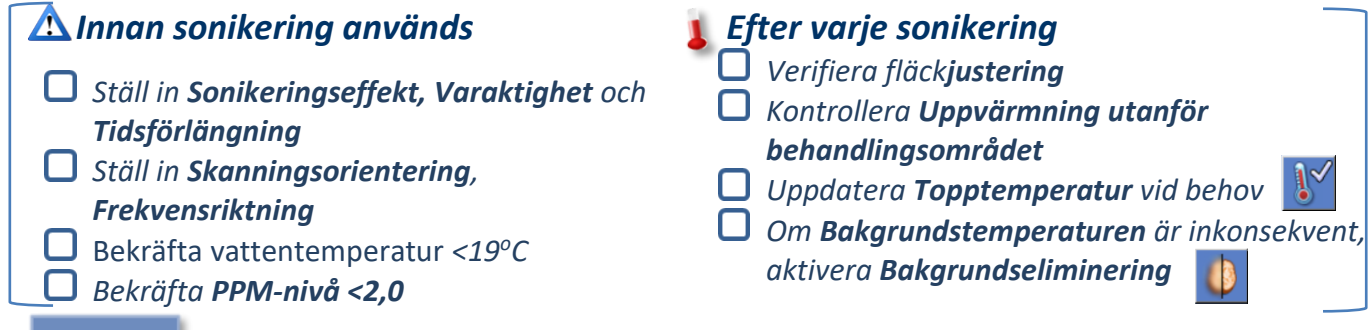

*Sonikera och kontrollera fläckens plats längs fasriktningen, och håll oskadlig måltemperatur. Verifiera inriktningen för varje riktning. Se referenstabell:* 

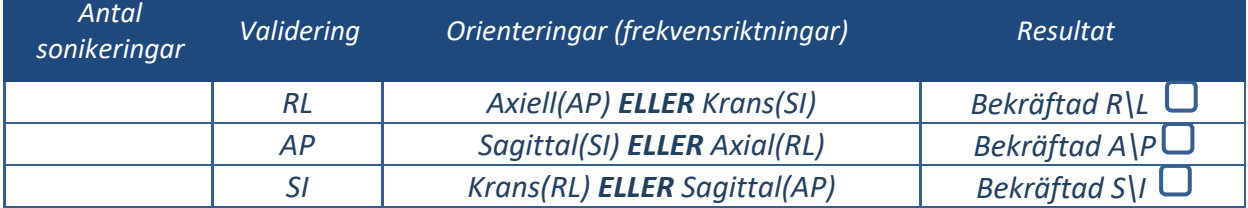

*Om fläcken är feljusterad, använd Geojusteringsverktyget för att lokalisera fläckens mitt*

**!** *Fortsätt till nästa nivå först efter att fläcken är tydligt synlig och justerad längs ALLA orienteringar*

### Verify

Align

*Fortsätt för att verifiera etappen. Ackumulerade justeringar [mm]: RL: \_\_\_\_\_\_ AP: \_\_\_\_\_\_ SI: \_\_\_\_\_\_. Öka energierna gradvis med 10-25 % tills du når en temperatur på ~50 <sup>o</sup>C Utvärdera patienten innan du fortsätter till "Behandla lågt*

**Treat Low** 

**Treat High** 

*Öka energierna gradvis med 10%-25% tills du uppnår effekt och permanenta lesionstemperaturer Vid behov, justera målplats*

### *Efterbehandlingsprocedurer*

*Öppna Luftutsläppsventilen ovanpå givaren och Töm vattnet från givaren.*

- *Koppla bort huvudspolen (om tillämpligt), Släpp och hantera membranet enligt definitionen i slutet av Checklistan för rengöringsprocedur, och flytta givaren så högt som möjligt.*
- *Frigör huvudramen från basplattan, ta av patienten från bordet och ta bort huvudramen.*

*Anslut hjälmsystemet till vagnen. Utför rengöringen enligt definitionen i Checklistan för* 

*rengöringsprocedur eller mer detaljerat i kapitlet Rengöring och desinfektion i användarhandboken.*

- *Efter rengöringen, töm givaren, kassera dränerat vatten och Stäng av systemet.*
- *Kontrollera tillgängligheten av DQA Fantom och patientmembran för nästa behandling.*

## INSTÄLL FÖRBERED BEHANDLA RENGÖR B1-KALIB.

### *Checklista för rengöringsprocedur*

### *Exalate-rengöringsproceduren kräver:*

- *Desinfektionsmedel för vattentank - 50 ml natriumhypoklorit (CAS # 7681-52-9) 4,00 % - 4,99 %*
- *Rengörings- och desinfektionsservetter innehåller 0,2 - 0,4 % bensalkoniumklorid (CAS # 8001-54-5)*

### *Rengöringsprocedur för vattensystem*

*Hantera membranet enligt definitionen i slutet av Checklistan för rengöringsförfarande*

- *Se till att givaren är tom och att allt vatten som använts under proceduren har kasserats*
- *Fyll vattensystembehållaren (tanken) med ~13 liter färskt omvänd osmos-vatten*, som markerat på tanken.
- *Häll Desinfektionsmedel för vattentank i tanken och anslut den igen*
- *På startskärmen för vattensystemet (Figur 1A), tryck på alternativet "Rengör" Systemet växlar till rengöringsläge (Figur 1B)*
- $\Box$  (OBS: Om du inte är på startskärmen, tryck på "Hem"-knappen  $\textcircled{\tiny{\textcircled{\tiny\textcirc}}}$

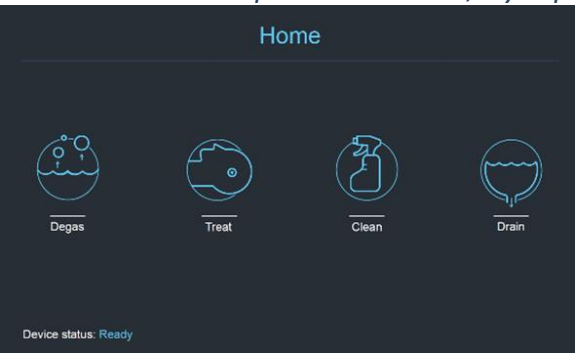

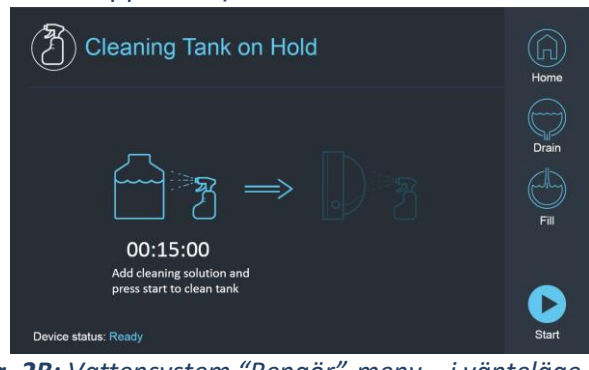

 *Fig. 1A: Vattensystem Pekskärm "Hem"-meny Fig. 2B: Vattensystem "Rengör"-meny – i vänteläge*

*Tryck på knappen "Start" för att starta rengöringen (Figur 2A). En nedräkningstimer på WS-statusfältet och vattensystemskärmen visar återstående tankrengöringstid*

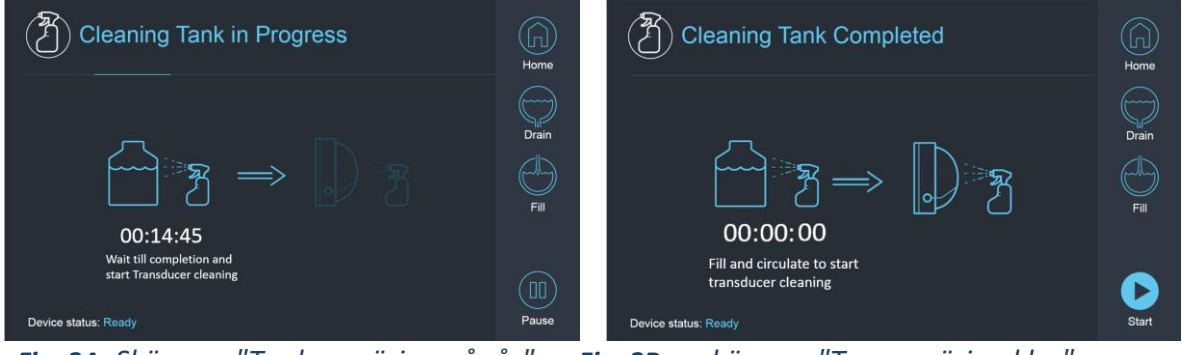

Fig. 2B: - skärmen "Tanrengöring klar" *Fig. 2A: Skärmen "Tankrengöring pågår" Fig. 2B: – skärmen "Tanrengöring klar"* 

*Montera patientmembranet på DQA-hållaruppsättningen (utan en DQA-fantom) Fäst DQA-hållaruppsättningen till HS och försegla givaren Ett meddelande om "Rengöring av tank slutförd" (Figur 2B) visas när timern når noll. Systemet är nu redo för steg två av rengöringscykeln – Givarrengöring. Kontrollera att givaren är ansluten till vattensystemkontakten vid front-end*  $\Box$  Fyll givaren genom att trycka på "Fyll"-knappen  $\mathbb O$  på skärmen eller på vattensystemets fjärrkontroll. *Stäng ventilen när givaren är full. (Tips: genom att flytta givaren till ett lägre läge minskar den volym som krävs för att fylla givarens gränssnitt, vilket förkortar påfyllnings- och dräneringstiderna för givarens rengöringsprocedur)*

INSTÄLL FÖRBERED BEHANDLA RENGÖR B1-KALIB *Starta "Givarrengöring"-timern genom att trycka på "Start"-knappen på skärmen* 

*(Figur 3A) eller på vattensystemets fjärrkontroll* 

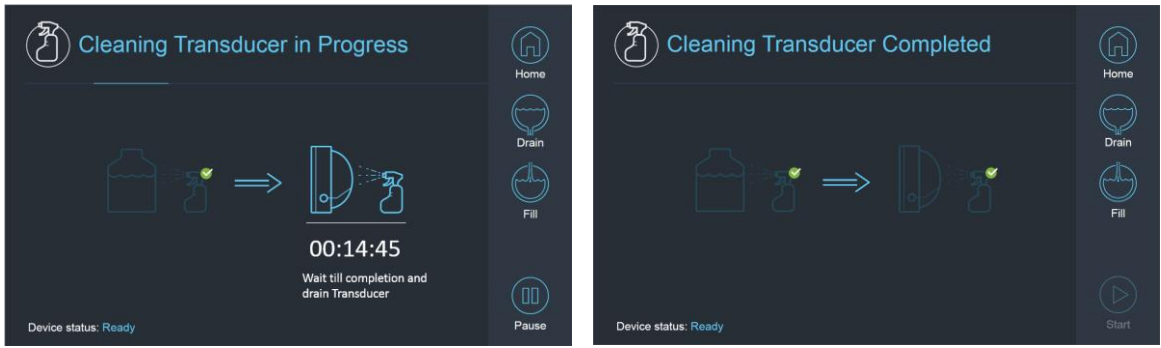

*Fig. 3A: Skärmen "Givarrengöring pågår" Fig. 3B: Skärmen "Givarrengöring klar"* 

*När timern är över är givarrengöring klar (Figur 3B)* 

*Sätt utsläppsventilen på luftning*

- $\Box$  Töm vattnet från givaren genom att trycka på "Töm"-knappen  $\heartsuit$  på skärmen eller på vattensystemets *fjärrkontroll*
- *Kassera vattnet från vattentanken enligt platsen och/eller lokala föreskrifter*
- *Lämna tanken öppen för luftning (utan locket)*
- *Byt ut fantomhållarens gränssnittsmembran mot det skyddande transduktorhöljet*

*Stäng av Exablate® arbetsstation om inga fler behandlingar är schemalagda för dagen*

### *Hantering av patientmembran och DQA fantomgel*

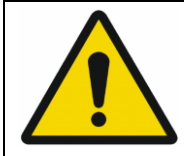

### VARNING:

Underlåtenhet att följa Anvisningar för hantering av patientmembran och DQA fantomgel kan leda till minskad bildkvalitet, vattenläckage, korskontaminering, brännskador, risk för elektrisk stöt och falska/opålitliga DQA-resultat

- *Det rekommenderas att bära personlig skyddsutrustning (dvs. handskar) vid hantering av tillbehören.*
- *Patientmembran (med/utan spole) och DQA Fantom är endast avsedda för engånfsbruj.*
- *Kassera membran och DQA Fantomgel och respektive förvaringslåda efter avslutad behandling (enligt lokala/platsföreskrifter).*

### *Torkning av givaren*

*Före och efter varje rengöringscykel, torka av den inre givarytan med rengörings- och desinfektionsservetter. Tryck inte på givarens yta*

*Kontrollera givarens yta för synlig jord eller sprickor.*

*Efter behandlingen, placera skyddskåpan så att den täcker givarens yta*

### INSTÄLL FÖRBERED BEHANDLA RENGÖR TG-KALIB.

### *Checklista för TG-kalibrering*

*Obs: Gäller Endast för 3T GE MR-skanner som kör DV26 eller högre Utför en gång per behandling (efter 3D-lokalisering) för att förbättra bildkvaliteten.* 

*Efter skanning, Duplicera och redigera 3D-lokaliserings-skanningen på MR-konsolens skärm*

*Tryck på GRx-knappen för att visa Grafiska Rx-verktygsfältet:* 

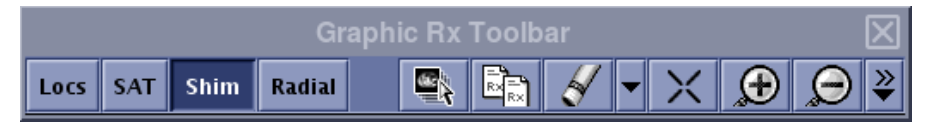

*Se till att 3D-lokaliseraren visas på MR-skärmen som planeringsbakgrund*

*Com inte - Tryc*  $\mathbb{C}$ , välj 3D Lokaliserings-serien och tryck på "OK ALLA"

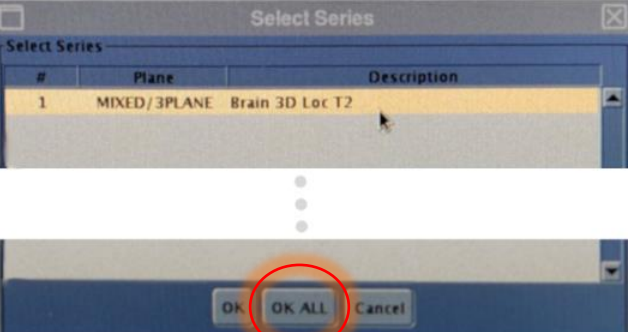

*Tryck på Shim och klicka på ett av bildfönstren för att visa det lokala Shim-volymnätet:*

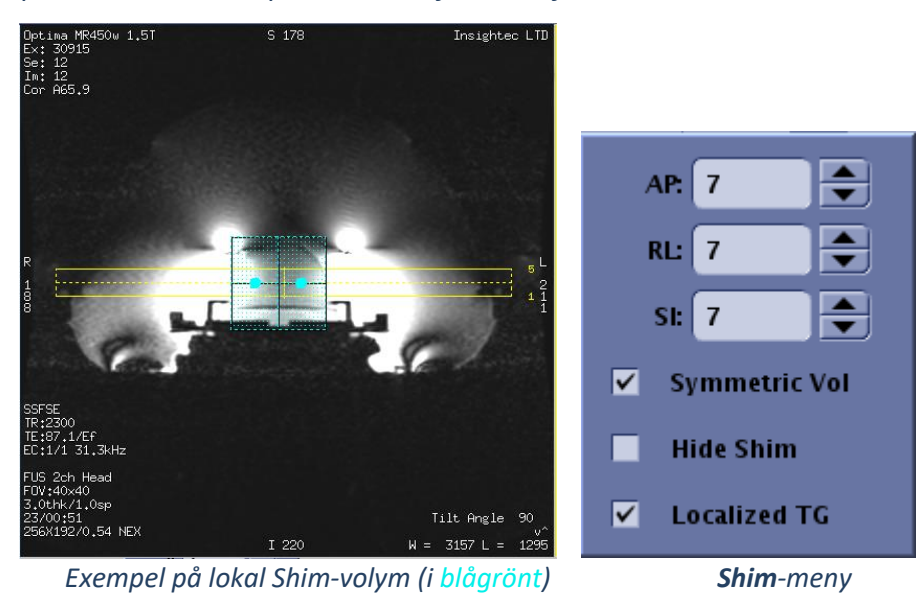

*I Shim-menyn aktiverar du Lokaliserad TG (obligatoriskt)*

*Dra shimvolymen så att den är ungefär centrerad runt målområdet*

*Ställ in volymstorleken längs varje riktning till 7-9. Se till att full volym finns inom hjärnvävnaden.*

*Aktivering av "Symmetrisk Vol" möjliggör snabbare ändring av shimvolymstorlek* 

*Spara serien och fortsätt med behandlingsflödet på FUS-arbetsstation*